# VIP YubiKey Unlock Guide

Unlocking the VIP YubiKey for YubiCloud OTP

February 22, 2013

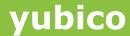

### Introduction

Yubico is the leading provider of simple, open online identity protection. The company's flagship product, the YubiKey®, uniquely combines driverless USB hardware with open source software. More than a million users in 100 countries rely on YubiKey strong two-factor authentication for securing access to computers, mobile devices, networks and online services. Customers range from individual Internet users to e-governments and Fortune 500 companies. Founded in 2007, Yubico is privately held with offices in California, Sweden and UK.

#### Disclaimer

The contents of this document are subject to revision without notice due to continued progress in methodology, design, and manufacturing. Yubico shall have no liability for any error or damages of any kind resulting from the use of this document.

The Yubico Software referenced in this document is licensed to you under the terms and conditions accompanying the software or as otherwise agreed between you or the company that you are representing.

#### **Trademarks**

Yubico and YubiKey are trademarks of Yubico Inc.

### **Contact Information**

Yubico Inc 228 Hamilton Avenue, 3rd Floor Palo Alto, CA 94301 USA info@yubico.com

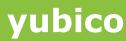

## **Contents**

|   | Introduction              | 2 |
|---|---------------------------|---|
|   | Disclaimer                |   |
|   | Trademarks                |   |
|   | Contact Information       | 2 |
| 1 | The VIP YubiKey           | 4 |
| 2 | Unlocking the VIP YubiKey | 5 |
|   | Using the VIP YubiKey     |   |

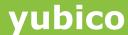

### 1 The VIP YubiKey

The VIP enabled YubiKey has two configuration slots. When the VIP enabled YubiKey is shipped, it's first configuration slot is factory programmed for Symantec VIP credentials and the second configuration slot programmed with a standard Yubico OTP is dormant in the second identity slot and can be activated using the YubiKey Personalization Tool. The two configuration slots of the YubiKey work independently and each can be independently reconfigured into OTP or static password mode.

The Yubico OTP configuration can be used for YubiCloud supported services such as the Yubico Web store, Forums or LastPass. This document details how to activate and use that configuration.

This document assumes the user has a computer with an internet connection and is capable of downloading and installing the YubiKey Cross-Platform Personalization tool from the Yubico website. This document further assumes the user is unlocking an unaltered VIP YubiKey purchased from the Yubico Web store with firmware 2.3.0 or above.

### 2 Unlocking the VIP YubiKey

 First, download and install the latest Cross Platform Personalization Tool for Windows from the Yubico Website at: <a href="http://www.yubico.com/products/services-software/personalization-tools/use/">http://www.yubico.com/products/services-software/personalization-tools/use/</a> under the section "Cross platform personalization tools". There are a number of different installers for various operating systems – pick the installer for your operating system.

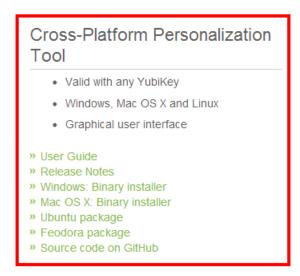

2. Once the Cross-Platform Personalization tool has been installed, insert your VIP YubiKey in a USB port on your computer and launch the YubiKey Personalization Tool.

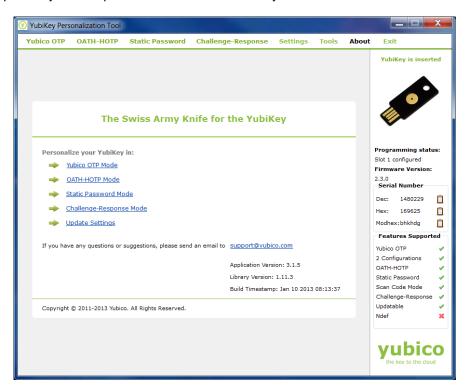

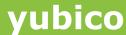

3. In the Cross-Platform Personalization Menu, open the "Settings" menu by clicking on the link "Update Settings" on the main page or the "Settings" option from the menu at the top.

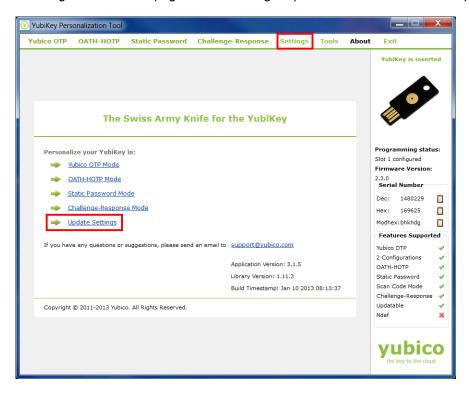

4. In the Settings menu, locate the Update Settings button in the lower right corner and click on it.

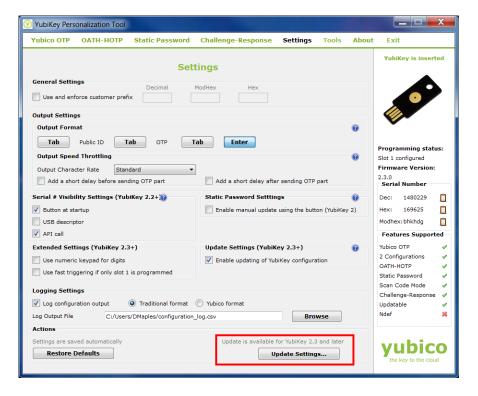

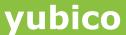

5. The Update YubiKey Settings menu should be displayed. If this is not the case, confirm you have a VIP YubiKey with a firmware version of 2.3.0 or above.

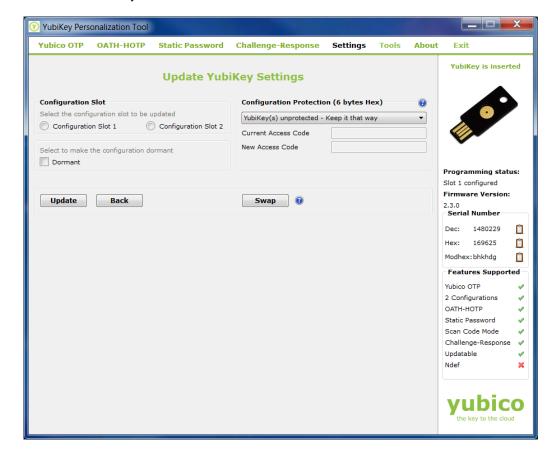

6. Locate the section labelled Configuration Slot and select Configuration Slot 2

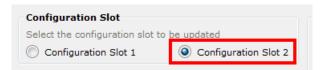

7. Locate the checkbox labelled Dormant and ensure the box is not checked

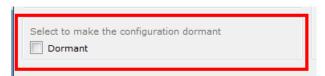

8. Locate the Configuration Protection section, and open the menu labelled "YubiKey(s) unprotected – Keep it that way". From this menu, select the option "YubiKey(s) protected – Keep it that way".

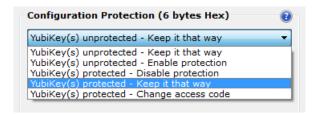

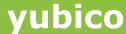

9. This will activate the "Current Access Code" field in the Configuration Protection section. Enter your VIP YubiKey's current access code, which will be five 0's followed by the YubiKey's serial number in Decimal format, as reported by the Personalization tool

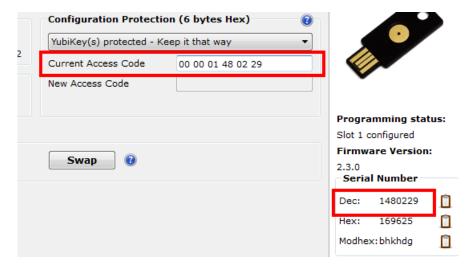

### For example:

If your Serial Number is "1234567", then your Current Access Code will be "00 00 01 23 45 67"

10. Press the Button labelled "Update" to activate your VIP YubiKey's second slot with the Yubico OTP configuration.

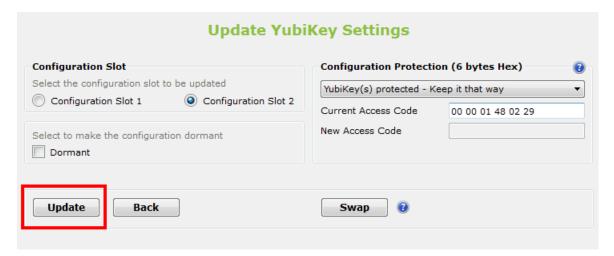

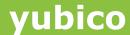

### 3 Using the VIP YubiKey

If you touch and hold the YubiKey button between 1-3 seconds before releasing, the first configuration slot will emit the password (based on slot 1 configuration). And if you touch and hold the YubiKey button about 4-5 seconds before releasing, the second configuration slot will emit the password (based on slot 2 configuration). In case if you happen to touch and hold it longer for more than 5 seconds, the touch button indicator will flash rapidly without emitting any password.

For more information about the YubiKey, Please refer cross platform personalization tool user guide on the Yubico Website:

http://www.yubico.com/products/services-software/